# Pagamenti Diversi (coperture con provvisori multipli)

*E-Business Suite R12.1.3 – Area contabilità*

#### Rilascio del pacchetto software effettuato il 15/01/2024

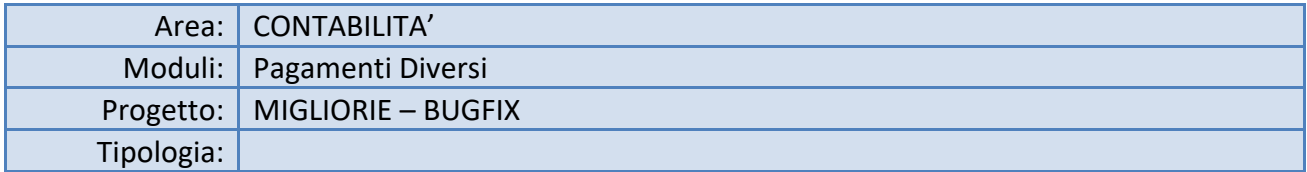

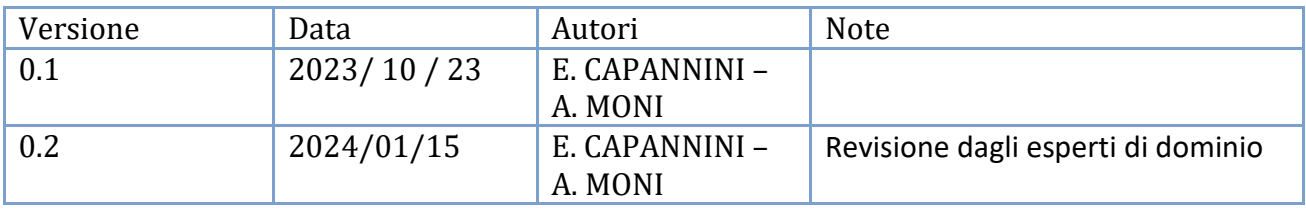

#### *TICKET* **COLLEGATI:**

[BIL-200](https://issues.infn.it/jira/browse/BIL-200) "Coperture con provvisori diversi", che raggruppa i seguenti ticket:

- [BIL-201](https://issues.infn.it/jira/browse/BIL-201) Nuovo blocco "Sospesi cumulativi" in Pagamenti Diversi
- [BIL-202](https://issues.infn.it/jira/browse/BIL-202) Nuovo filtraggio dati con ricerca per provvisori / mandati / reversali in Pagamenti Diversi
- [BIL-203](https://issues.infn.it/jira/browse/BIL-203) Nuovo menu per inserimento provvisori in Pagamenti Diversi
- [BIL-204](https://issues.infn.it/jira/browse/BIL-204) Navigazione tra blocchi facilitata in Pagamenti Diversi
- [BIL-205](https://issues.infn.it/jira/browse/BIL-205) Generazione del Pagamento con Sospesi Cumulativi in Pagamenti Diversi

## Sommario

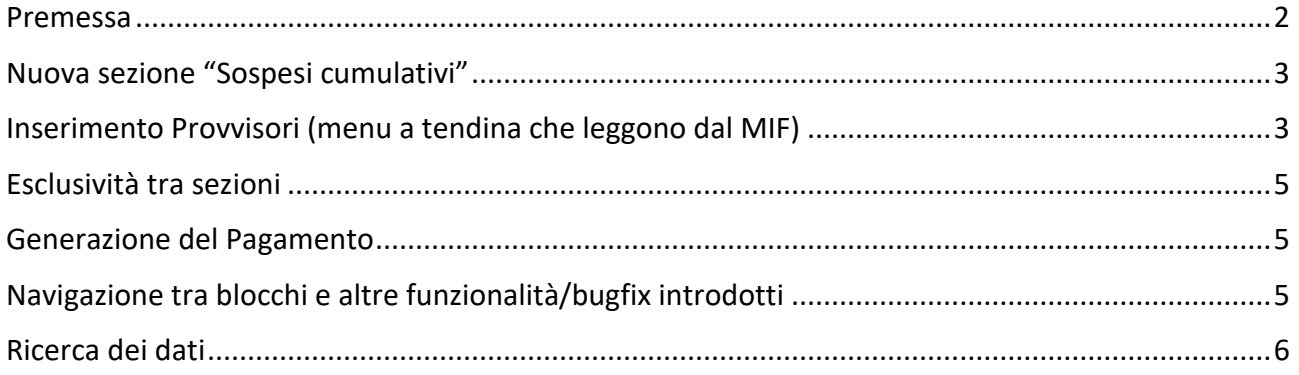

#### <span id="page-1-0"></span>Premessa

Nella maschera *Pagamenti Diversi* esiste da sempre la possibilità di inserire *un numero di provvisorio unico*, con il quale generare un unico mandato di pagamento (al netto di eventuali ritenute) che andrà a coprire l'importo di quel provvisorio di pagamento emesso dalla banca. Oppure può capitare di avere più provvisori, e in questo caso si può tranquillamente inserirli, un provvisorio per ogni riga (record) del blocco *Pagamenti*, in modo che ci sia quadratura tra i corrispondenti importi e i vari numeri di provvisorio risultino collegati ad un unico numero di mandato.

Tuttavia, accade che la banca emetta due o più numeri di provvisorio e che si abbia la necessità di emettere un unico mandato di pagamento netto a copertura: in questi casi una soluzione potrebbe essere quella di emettere il mandato unico (non a copertura) con la maschera *Pagamenti Diversi*, e andare ad associare successivamente, tramite il pulsante *Gestione sospesi* della maschera *Gestione odinativi e distinte*, i provvisori relativi. Quando però il mandato è molto complesso, con molte TFP, può accadere che ci si ritrovi con troppe TFP da caricare e/o ripartire sui singoli provvisori, nel qual caso l'operazione di associazione provvisori <-> TFP diventerebbe troppo onerosa per l'utente.

<span id="page-1-1"></span>Pertanto la maschera *Pagamenti Diversi* è stata opportunamente modificata in modo da consentire alla procedura di generazione del pagamento (pulsante *Sottometti*) di associare più numeri di provvisorio al mandato unico, senza che l'utente debba preoccuparsi di analizzare su quali record (o TFP) deve collocare/ripartire i vari provvisori.

# Nuova sezione "Sospesi cumulativi"

La maschera presenta un *layout* grafico ridimensionato a motivo della presenza di una nuova sezione, comprendente i due campi *"Nr. Provvisorio"*, *"Importo"* e posizionato all'interno della sezione denominata *Sospesi cumulativi*. I record di questo nuovo blocco sono in relazione *uno -> molti* con la testata della maschera, posta nella prima riga in alto e contenente i campi "*Ege", "Descrizione", "Prov. Unico", "N."*; è pure presente un campo di riepilogo *"Totale"* (somma degli importi dei provvisori), il quale dovrà essere in quadratura con il campo "*Netto*", visibile all'interno della sezione *Totali*.

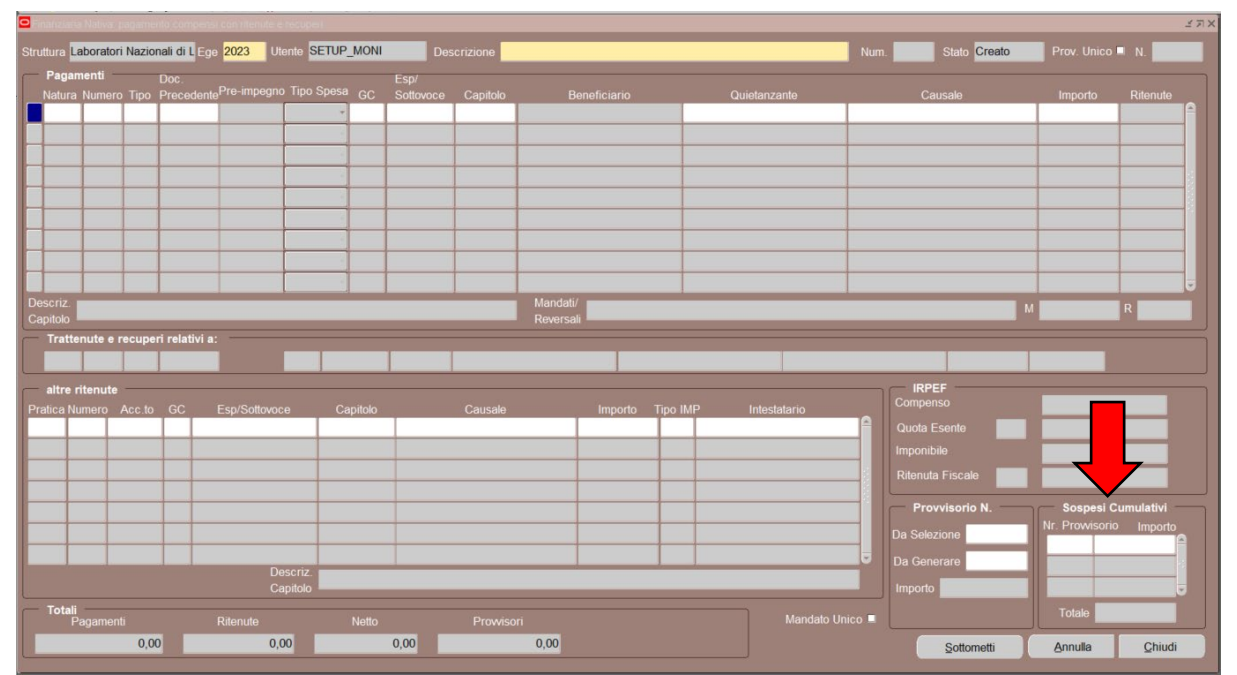

## <span id="page-2-0"></span>Inserimento Provvisori (menu a tendina che leggono dal MIF)

I campi "*N.*" (visibile in alto a destra e attivabile con il flag "*Prov. Unico*"), "*Da Generare*" (visibile nel blocco "*Provvisorio N.*") e "*Nr. Provvisorio*" (visibile nel blocco "*Sospesi Cumulativi*") hanno in

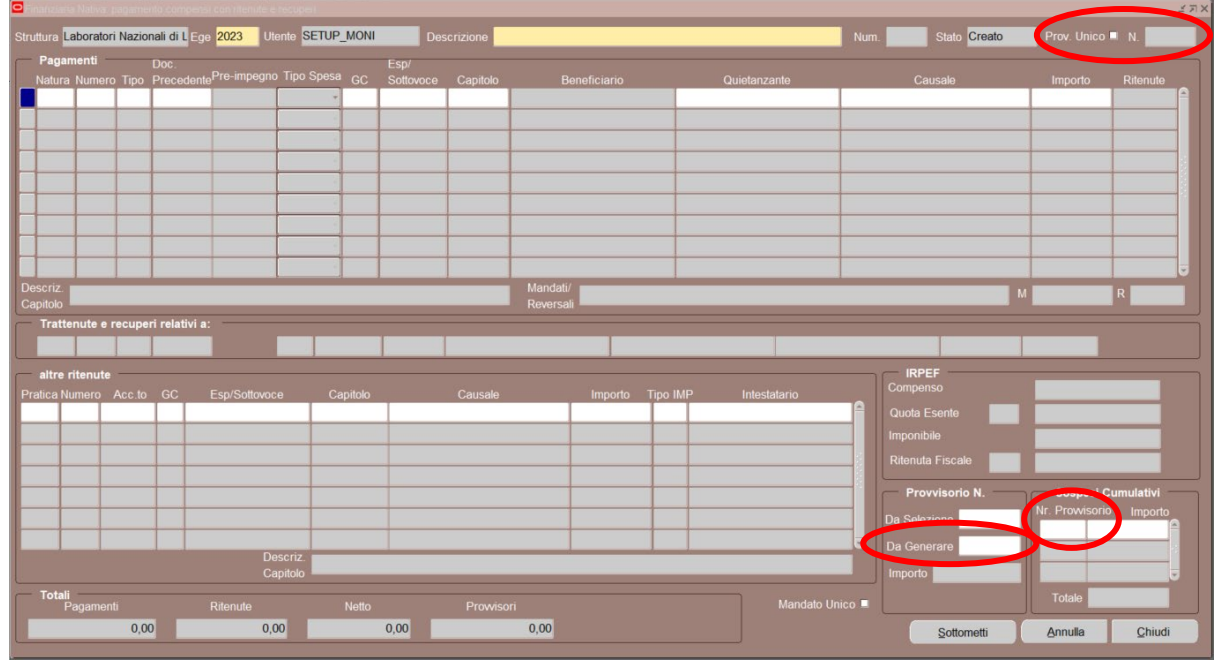

3 comune lo stesso menu a tendina, che visualizza l'elenco (dal più recente a quello meno recente) dei provvisori non regolarizzati, direttamente dai giornali di cassa del MIF, mostrando i dettagli "*conto evidenza*", "*Data Sospeso*", "*Importo*", "*Anagrafica Cliente*", "*Causale*". Prima vengono mostrati tutti i provvisori del conto evidenza della propria struttura (ad es. 3704 => conto di Ragioneria), poi quelli del sottoconto 100 (=> conto generico), per regolarizzare eventuali provvisori per cui la banca non avesse indicato alcun sottoconto.

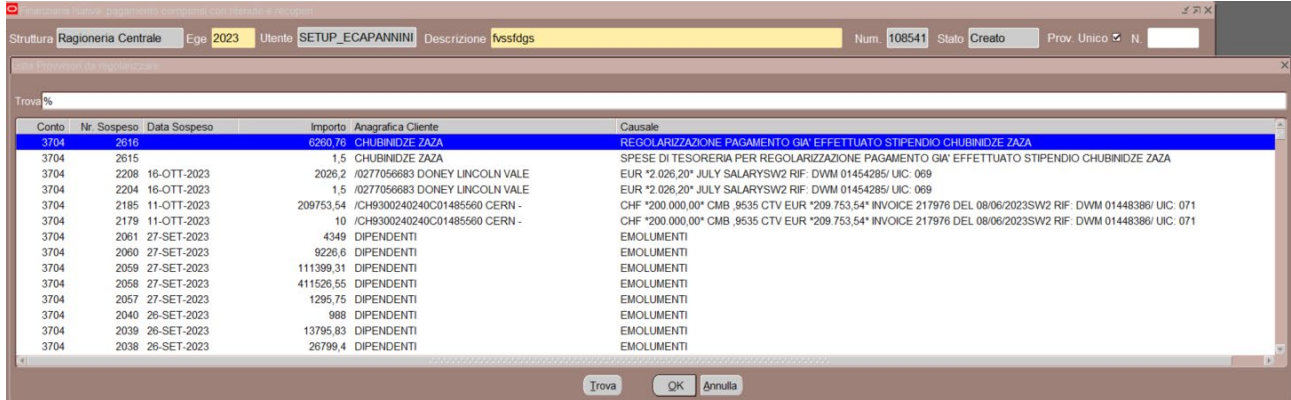

Se si usa questo nuovo menu a tendina per inserire il numero nel campo "*Nr. Provvisorio*", il sistema valorizza automaticamente il corrispondente valore dell'importo del provvisorio, in modo che il sistema possa effettuare il controllo di validazione: un messaggio non bloccante compare ad es. quando l'importo del provvisorio è inferiore al totale netto (della riga o del blocco *Pagamenti*), oppure se il numero (in questo caso inserito manualmente, non da menu) è già utilizzato in un altro precedente mandato.

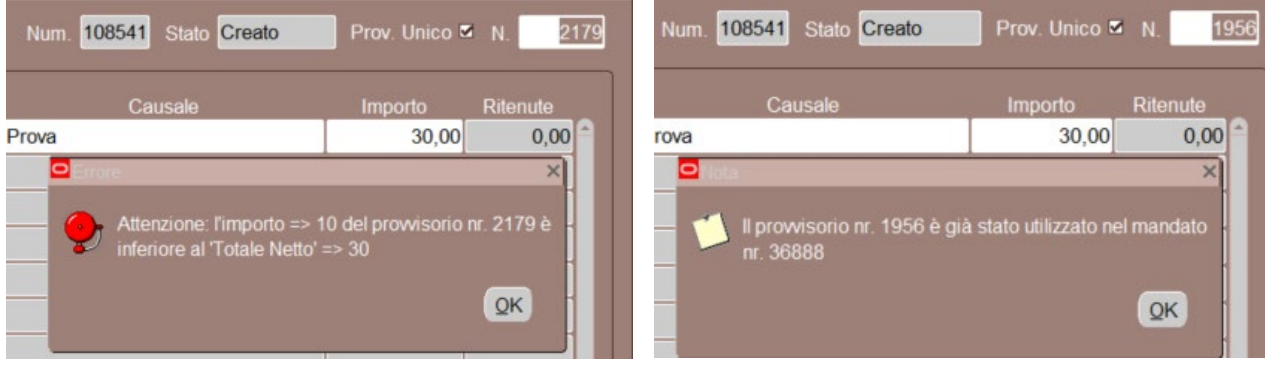

Se invece si utilizza il campo "*Da Selezione*", la ricerca avviene sui dati inseriti nella maschera *Pagamenti Provvisori* e in stato "*Evaso*".

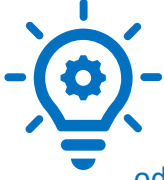

Consigliamo di non aggiornare più manualmente i dati nella maschera *Pagamenti Provvisori* dopo la generazione dei mod. ex "45-c", ma di utilizzare questi nuovi menu a tendina che leggono direttamente dal giornale di cassa del MIF. Va ricordato che i dati sono aggiornati sulla base del giornale di cassa: un provvisorio odierno comparirà nella lista dal giorno successivo. Solo per urgenze, quando va

regolarizzato un provvisorio odierno, si deve necessariamente ricorrere all'inserimento del dato nella maschera *Pagamenti Provvisori*.

# <span id="page-4-0"></span>Esclusività tra sezioni

Se viene posta la spunta su *Prov. Unico*, il sistema abilita in scrittura il campo "*N.*" (posizionato di seguito) e disattiva gli altri campi per l'inserimento dei provvisori; se la spunta viene tolta il campo "*N.*" è automaticamente svuotato.

Se si valorizza un *record* del blocco *Sospesi Cumulativi*, la sezione *Provvisorio N.* viene inattivata.

Se si ha un solo numero di provvisorio a copertura del pagamento, si può ancora utilizzare il campo "*N.*" del *Provvisorio Unico*, ma stavolta la procedura per la generazione del pagamento farà sì che il numero di provvisorio e l'importo corrispondente (uguale all'importo netto) vengano trasferiti dal campo "*N.*" al blocco *Sospesi Cumulativi*.

Tali comportamenti servono ad evitare ambiguità in fase di generazione del pagamento.

### <span id="page-4-1"></span>Generazione del Pagamento

Il controllo di quadratura tra la somma degli importi nel blocco *Sospesi Cumulativi* e il totale netto viene effettuato al momento sella sottomissione del pagamento.

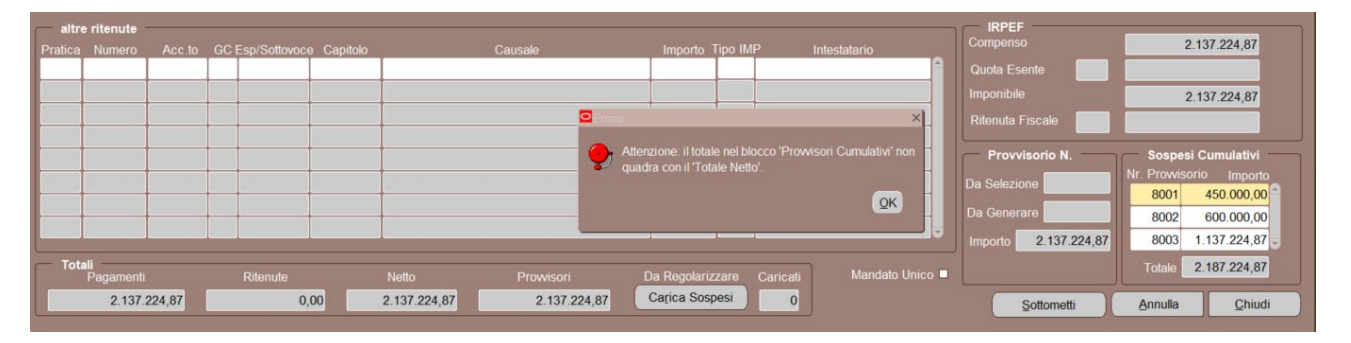

In caso di errore nella scelta dei provvisori e/o di valorizzazione degli importi, è bene ricordare che l'utente si puòpuò sempre eseguire l'annullamento del mandato a copertura (se non è ancora stato firmato dal direttore della struttura), in modo che la scheda utilizzata per generare il pagamento torni nello stato "Creata", e l'operatore si possa poi apportare le dovute correzioni prima di rigenerare un nuovo pagamento.

## <span id="page-4-2"></span>Navigazione tra blocchi e altre funzionalità/bugfix introdotti

Ora ci si può spostare dal blocco della *testata* verso i blocchi dei "*Pagamenti",* "*altre ritenute*", *"Sospesi Cumulativi*" e viceversa, senza più l'obbligo di valorizzare i campi contrassegnati in colore giallo (obbligatori).

È anche possibile rimuovere dal sistema, con il pulsante *ELIMINA (*crocetta rossa + salva), una intera scheda precedentemente salvata (campo "stato": *Creata*). Se invece se ne vuol tenere traccia, è possibile utilizzare il pulsante *ANNULLA*.

Quando si naviga nei vari record del blocco *Pagamenti* (in una scheda in "stato": *Creata*)*,* l'eventuale riga che abbia campo "Tipo" = 'LIQ' conserva tale impostazione (il campo non viene più sovrascritto dal sistema con il valore 'IMP' predefinito).

#### <span id="page-5-0"></span>Ricerca dei dati

La maschera ora può ricercare i vari pagamenti effettuati o ancora da generare, tramite l'inserimento, nel campo "*N. Provvisorio"* (visibile nella finestra che si apre con il pulsante *torcia*), del numero selezionabile da un menu a tendina dove sono elencati i provvisori (presenti in *schede* già salvate o pagate) in senso discendente, con a fianco le relative descrizioni.

Il campo "*Anno*" eredita ora il valore del campo "*Ege*" della testata.

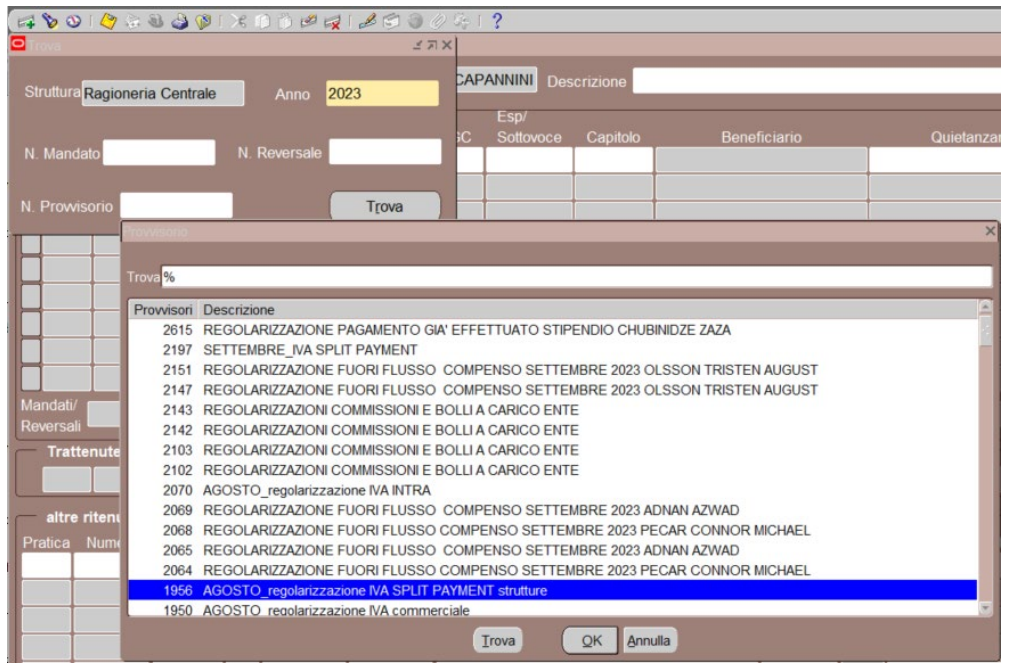

Un analogo meccanismo di filtraggio è stato adottato per i campi "*N. Mandato*", "*N. Reversale*", in modo che i rispettivi menu a tendina mostrino i numeri in senso discendente con le relative descrizioni (causali).

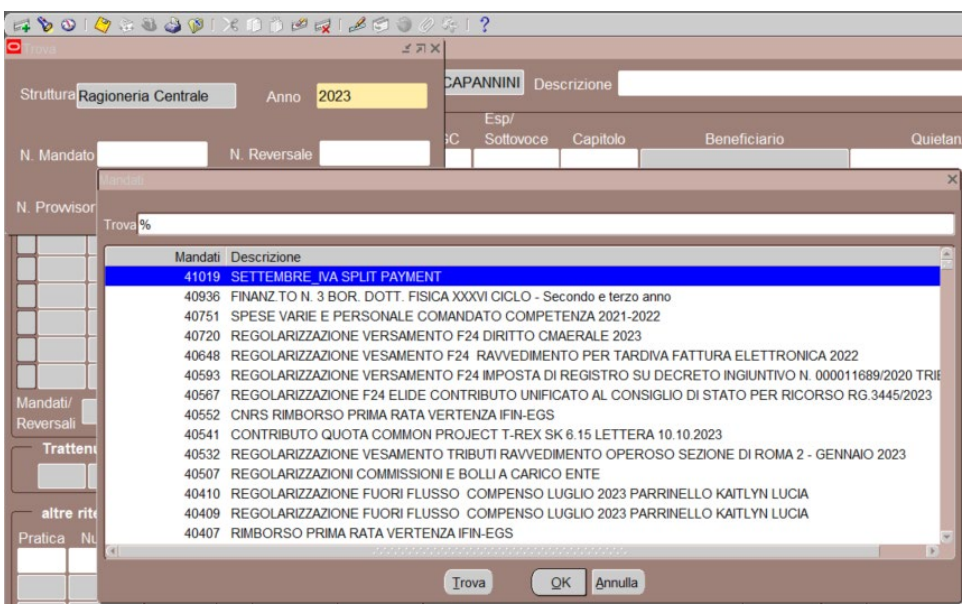